## **Facebook Live Closed Captioning**

To activate closed captioning within your Facebook account, log into your account and click on the "downward" arrow in the top right corner of your screen, and select "Settings".

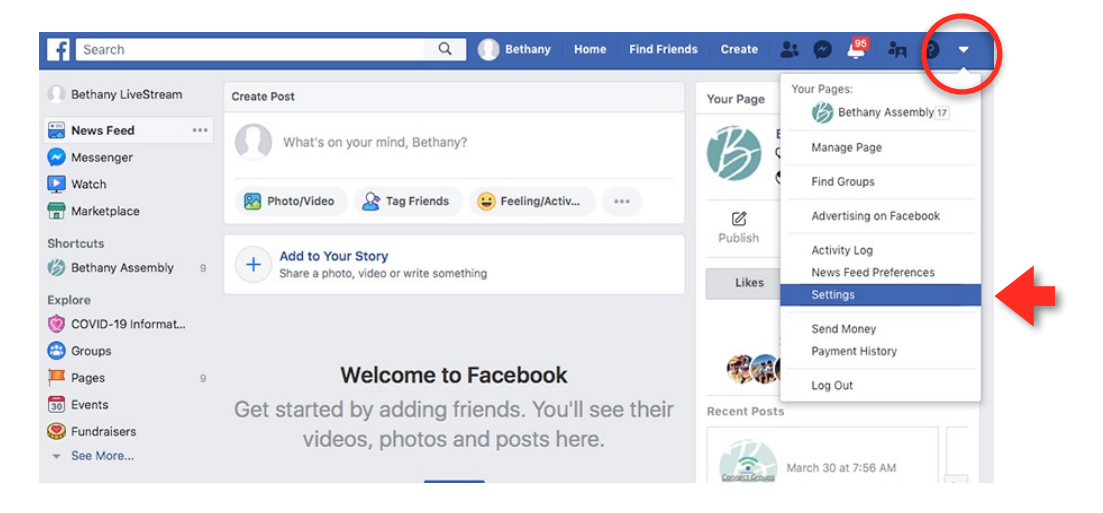

On the "settings" screen, click on "Videos" at the bottom left hand side of your screen.

On the "Video Settings" page, within the "Always Show Captions" area, go to the right side to turn on/off closed captioning. Editing can be done in the "Captions Display".

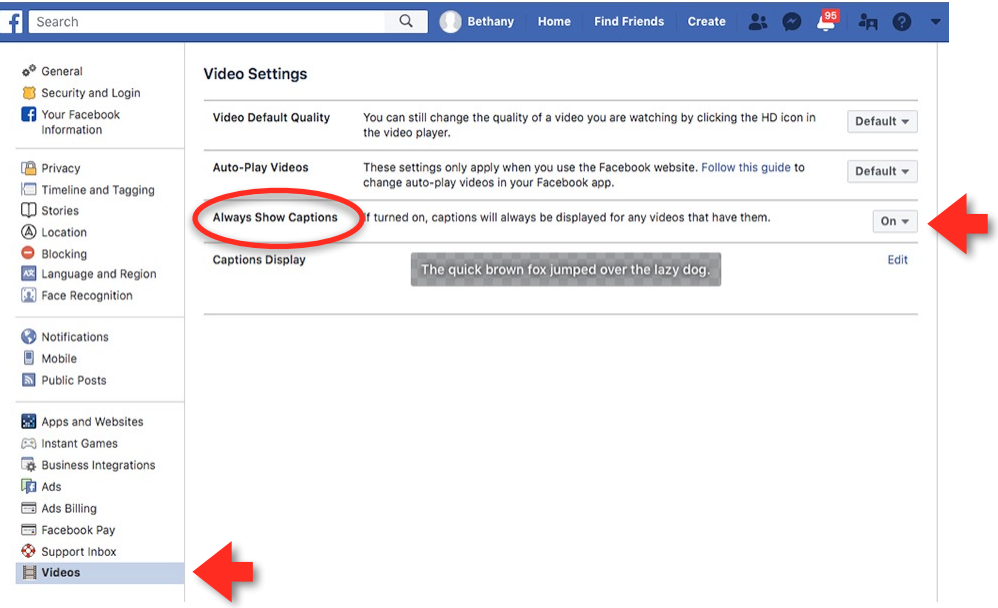

NOTE: For mobile devices, go to your phone's settings, find "accessibility" and then "subtitles" or "captioning" and turn it on.